#### $\#\text{EachChildOur Future}$

# **Ohio English Language Proficiency Assessment Screener (OELPS)**

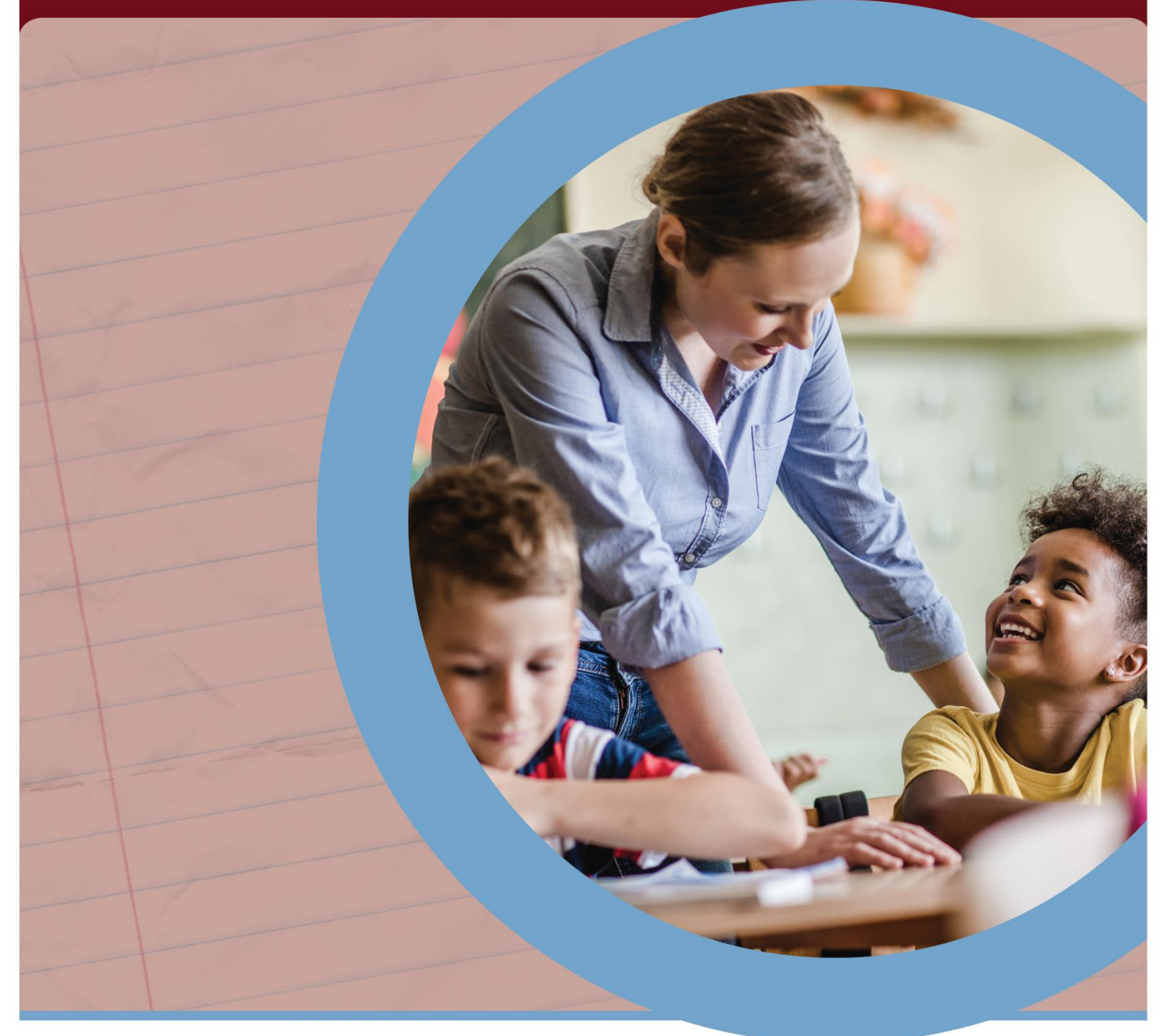

# **Understanding Results Manual, 2023-2024**

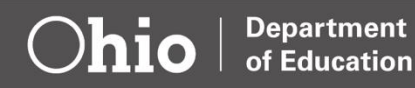

# **Table of Contents**

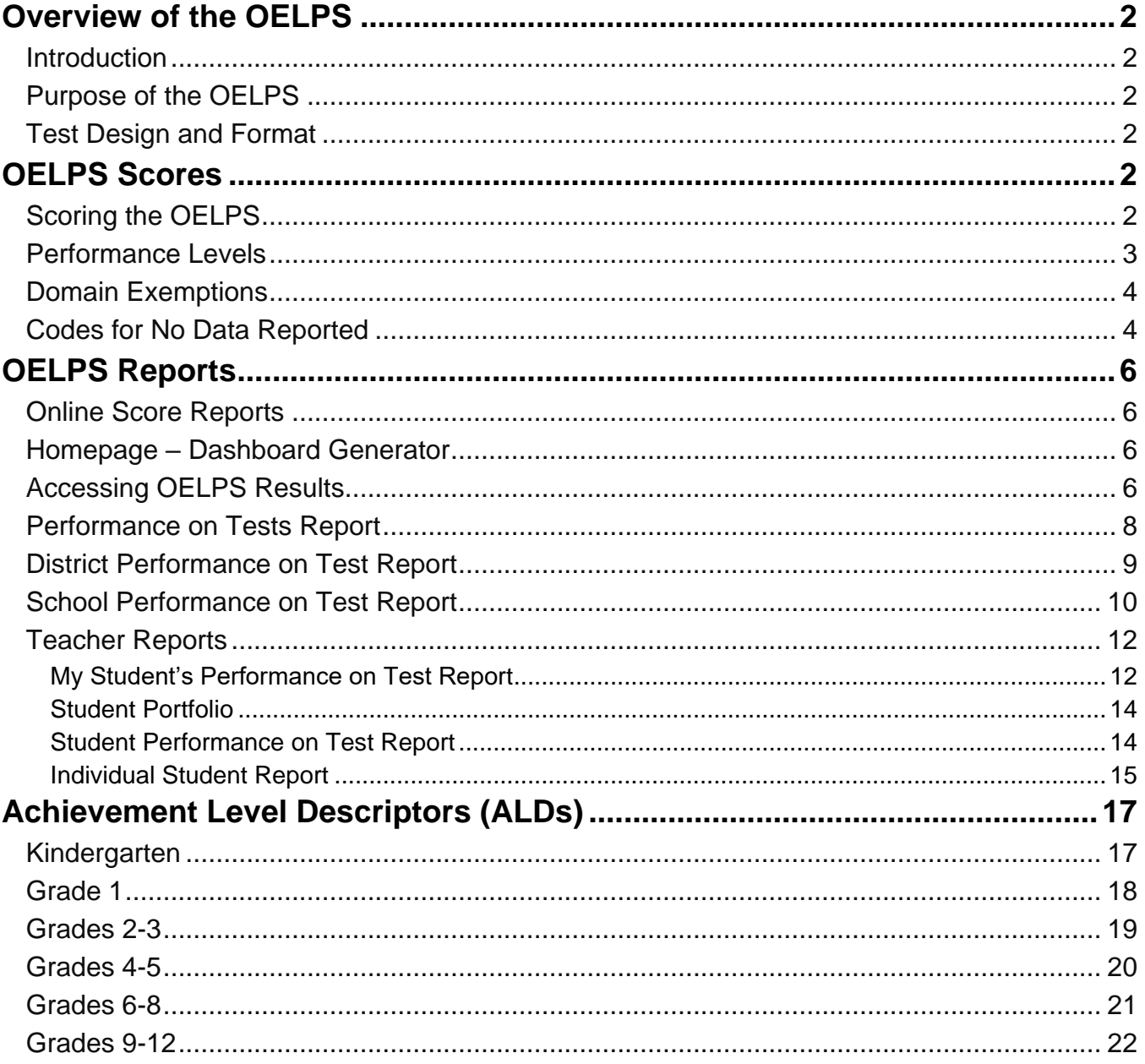

## <span id="page-2-0"></span>**Overview of the OELPS**

#### <span id="page-2-1"></span>**Introduction**

The Ohio Department of Education (Department) provides this manual to assist district and school staff with reviewing and understanding the score reports for the Ohio English Language Proficiency Screener (OELPS). This manual includes information about the OELPS and explanations of the score reports available in the Centralized Reporting System.

#### <span id="page-2-2"></span>**Purpose of the OELPS**

The OELPS is designed to identify Ohio students in grades K-12 as **English learners**. The OELPS is the second step in Ohio's standardized English learner identification; the first step is the [Language Usage Survey.](http://education.ohio.gov/Topics/Other-Resources/English-Learners/Lau-Resource-Center/Lau-Resource-Center-Update/July-2018-1/Ohio-Language-Usage-Survey) Districts and schools administer the OELPS to students based on responses from the Language Usage Survey. Refer to the *[Guidelines for Identifying English Learners](https://education.ohio.gov/Topics/Student-Supports/English-Learners/Teaching-English-Learners/Guidelines-for-Identifying-English-Learners)* for information on Ohio's standardized English learner identification and the Language Usage Survey. For information about the OELPS, please refer to the [OELPS webpage](https://education.ohio.gov/Topics/Testing/Ohio-English-Language-Proficiency-Screener-OELPS/Ohio-English-Language-Proficiency-Screener-OELPS) and the *[OELPS Test Coordinator Manual](https://oh-oelpa.portal.cambiumast.com/resources/administering-tests/oelps-test-coordinator-manual)*.

#### <span id="page-2-3"></span>**Test Design and Format**

The OELPS is a single test divided into three steps: Step One, Step Two and Step Three. All three steps assess the four language domains: listening, speaking, reading and writing. The test may end after any step. The test can end after Step One depending on student engagement with the test or after Step Two depending on performance. Only students who could reach overall proficiency continue to Step Three.

All students taking the OELPS are administered Step One, which is the practice test and is not scored. Steps Two and Three contain secure test items, most of which are scored automatically by the test system. Items from Step Two and Three that require the student to produce a spoken or written response are scored locally to ensure the timelier identification of students as English learners.

The OELPS is available online and on paper. Students take the online test, unless there is a need for paper due to a disability, cultural or religious reason, or limited technology capacity. Paper tests are available in paper-pencil, large-print and braille.

## <span id="page-2-4"></span>**OELPS Scores**

#### <span id="page-2-5"></span>**Scoring the OELPS**

Most of the student's responses are scored automatically by the scoring engine, but some items are scored locally. The test administrator (or other assigned school staff) manually scores the student's spoken and written responses from Step Two and Step Three.

During the test session, the test administrator scores four spoken responses at the beginning of Step Two. The test system scores the remaining listening, reading and writing items. The scores from the spoken responses and the scores from the other items are combined to determine if the student will move on to Step Three. Most students will stop at the end of Step Two and are identified as English learners.

Students who obtain a high score in Step Two continue to Step Three. The responses in Step Three are scored by the test system, except for items which require the student to produce a spoken or written response. The test system sends the spoken and written responses to the Teacher Assessment Scoring Center (TASC)

when the student submits the test and logs out of the system. Then, school staff with an authorized user account log in to the TASC through the Centralized Reporting System (CRS) to score the spoken and written responses. The results are reported in the CRS after scores are entered and submitted in the TASC. Student responses not scored in the TASC will delay the reporting of the OELPS results in the CRS.

#### <span id="page-3-0"></span>**Performance Levels**

A student's OELPS results are determined by the student's responses to test items from each of the four language domains: reading, writing, listening and speaking. Each domain receives a performance level from 1 to 5, with 5 being the most proficient level. The combination of domain levels (or domain profile) determines the student's overall proficiency level, which indicates if the student has been identified as an English learner. The domain performance levels are as follows:

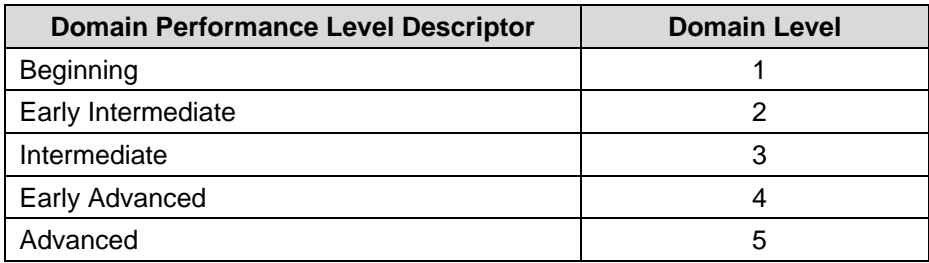

The domain levels are combined to obtain one of three overall proficiency levels: *Emerging*, *Progressing* and *Proficient*. If a student is exempted from one or more domains, the overall proficiency level is determined from the nonexempt domain levels. An overall proficiency level of *Proficient* means the student is **not** identified as an English learner. The table below describes the overall proficiency levels and the related domain profile.

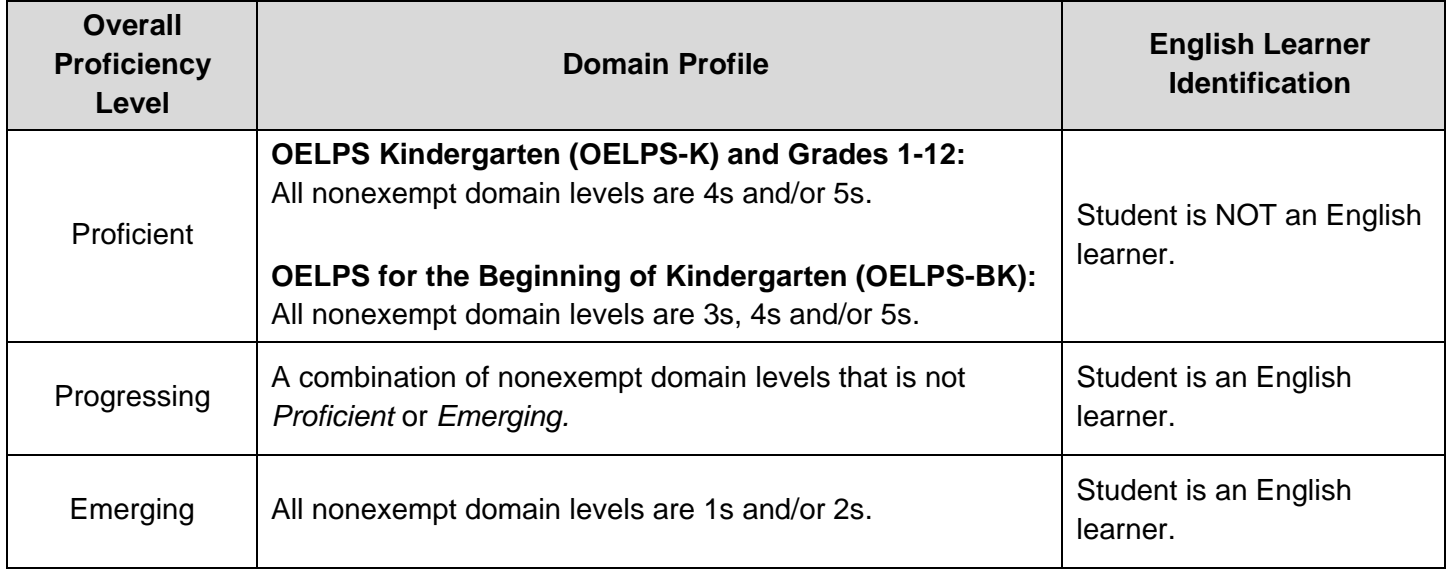

**Notes:** Kindergarteners are administered the OELPS-BK through Dec. 31 of the kindergarten year. The OELPS-K is administered to kindergarteners in the latter half of the kindergarten year, on or after Jan. 1. The OELPS-BK is available in June for schools and districts that would like to screen potential English learners who are beginning kindergarten the following school year. Refer to the *[OELPS Test](https://oh-oelpa.portal.cambiumast.com/resources/administering-tests/oelps-test-coordinator-manual)  [Coordinator Manual](https://oh-oelpa.portal.cambiumast.com/resources/administering-tests/oelps-test-coordinator-manual)* for additional information on the OELPS-BK and OELPS-K.

Once OELPS results are available, schools report the student's English learner status in Ohio's [Education](https://education.ohio.gov/Topics/Data/EMIS)  **[Management Information System](https://education.ohio.gov/Topics/Data/EMIS) (EMIS).** 

#### <span id="page-4-0"></span>**Domain Exemptions**

Districts and schools may exempt students from up to three of the four domains assessed by the OELPS if the student's disability is such that the student cannot participate in the stated domain(s) per the individualized education program (IEP) or 504 plan (or similar documentation) with existing accommodations. Exempt domains (E) do not count against the student for the purpose of determining the overall performance level; for example, a student who earns 4s and 5s on three domains and is exempt on the fourth domain is considered *Proficient.* Please see *Section V: Domain Exemptions* of the *[Accessibility Manual for OELPS and OELPA](https://oh-oelpa.portal.cambiumast.com/resources/administering-tests/oelpa-accessibility-manual)* for more information.

#### <span id="page-4-1"></span>**Codes for No Data Reported**

The following abbreviations may appear on some OELPS score reports:

- N Not Attempted
- PND Proficiency Not Demonstrated
- INV Invalidated
- E Domain Exemption

**Not Attempted.** A student receives a status of *Not Attempted* if the student participated in Step One but did not participate in Step Two. This is not a common occurrence.

**Proficiency Not Demonstrated.** A student receives a status of *Proficiency Not Demonstrated* when testing is stopped due to the student not engaging in Step One on the OELPS. A student who receives the status of *Proficiency Not Demonstrated* may be identified as an English learner. There are no domain levels or overall proficiency level for students whose proficiency is not demonstrated.

**Invalidated.** Since the OELPS is a single test, it is not possible to invalidate a single domain; the entire OELPS is invalidated if the test is compromised. If a test has been compromised by a student, test administrator or unauthorized party, contact the Department to discuss the situation. The following are examples of a compromised test:

- Test administrator assisting the student's answer selection;
- Revealing or discussing secure test items with the student such as creating a study quide;
- Unauthorized person(s) present during an OELPS administration;
- Students left unattended during an active test session;
- Marking, tampering with or contaminating students' responses in any way, unless by a scribe or test administrator with permission to transcribe students' responses;
- Discussing test questions after the test has been administered; or
- Altering the student's responses.

An invalidation is required when a student is administered the OELPS unnecessarily, such as the student already was administered the OELPS or the student was mistakenly administered the OELPS. In these cases, the district test coordinator should submit a Test Status Request to invalidate the unnecessary test opportunity.

**Domain Exemption.** An OELPS domain is reported as exempt (E) if a student has a domain exemption that is marked in the Test Information Distribution Engine (TIDE) **before** the test has started. The test administrator

must confirm domain exemptions are marked in the TA Interface prior to a student starting the test. If the domain exemption is marked **after** the test starts, the domain performance level will be reported and used to determine the overall proficiency level. If the error is noted before the test results are reported, the district may enter the domain exemption in the TIDE and reset the OELPS, which means the student restarts the test. The district should contact the Department to discuss the situation. Additional information about domain exemptions is in the *[Accessibility Manual for OELPS and OELPA.](https://oh-oelpa.portal.cambiumast.com/resources/administering-tests/oelpa-accessibility-manual)*

Students with one or more domain exemptions who continue beyond Step One (the practice items) will be administered Steps Two and Three of the OELPS online or paper test.

# <span id="page-6-0"></span>**OELPS Reports**

#### <span id="page-6-1"></span>**Online Score Reports**

District and school staff with an authorized user account can log in to the [Centralized](https://oh-oelpa.portal.cambiumast.com/users/teachers-test-administrators.stml) [Reporting](https://oh-oelpa.portal.cambiumast.com/teachers.html) System (CRS) to access their students' OELPS results. Several [Central Reporting System Resources](https://oh-oelpa.portal.cambiumast.com/resources/system-manuals/centralized-reporting-system-resources) on the portal provide assistance on accessing scores and reports. Users also can click the *Help* button within the CRS for assistance.

#### <span id="page-6-2"></span>**Homepage – Dashboard Generator**

After logging in to the Centralized Reporting System, the Dashboard Generator page appears. Users configure the various sections to of the Dashboard Generator to produce the assessment results they would like to view.

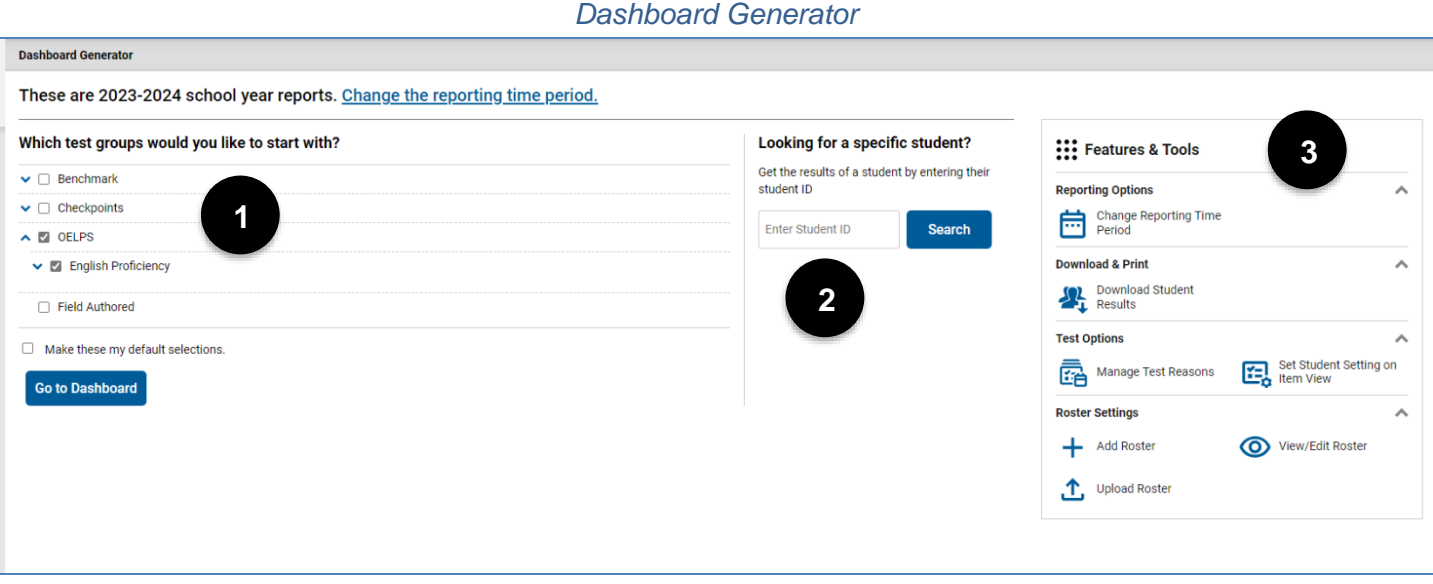

- 1. *Which test group would you like to start with?* This section lets users select from the groups of tests and grade levels that have been scored and reported for the selected reporting time period. Select *OELPS* and *English Proficiency* to view OELPS results. The default reporting time period is the current school year. Click the *Change the reporting time period* link to view past year's results.
- 2. **Looking for a specific student?** This section allows users to enter a student ID to view all the test results for a particular student.
- 3. **Features & Tools**. This section presents users with several additional options for customizing score reports. The Features & Tools menu also is available from other pages of the Centralized Reporting System.

If the Dashboard Generator shows a message saying there are no data, that means no test results are yet available for specified time period.

#### <span id="page-6-3"></span>**Accessing OELPS Results**

The results users see are dependent on their user role. For example, a building test coordinator only sees aggregate data for their associated school(s), while a district test coordinator sees aggregate data for all schools in the district.

Once the OELPS test group is selected, click on **Go to Dashboard** to access the OELPS results that are available in the Centralized Reporting System.

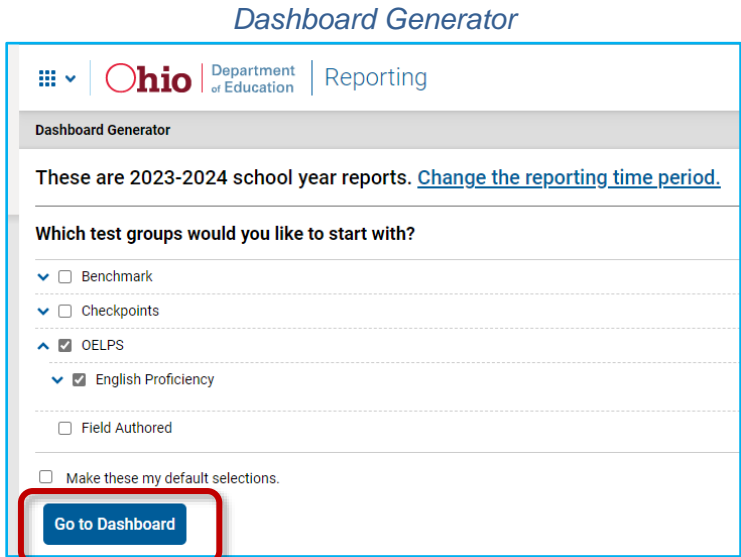

The Dashboard will then show the OELPS results that are available for the specified time period. The aggregation card displays the test group name (OELPS), a list of grades, the number of students who took tests in the group, the date of the test last taken, and a performance distribution bar displaying both percentages and student counts below it. Note: the kindergarten grade level is listed as 22 throughout the reports.

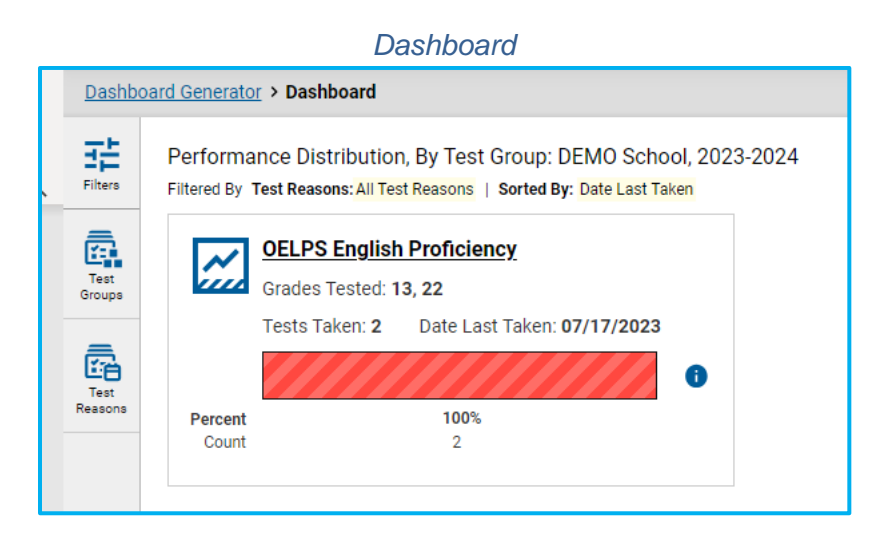

Clicking the  $\bullet$  button beside the performance distribution bar displays a legend with more information about performance levels.

To view more detailed data for a particular test group, click *OELPS English Proficiency*The *Performance on Tests* report appears. It is filtered to display only the test group you selected.

If a message appears saying "There are no assessments to display," there may not be any students who have taken the OELPS in the selected time period. Users with the Teacher (TE) role can view more student data by managing their classes (rosters). See the *[Centralized Reporting System Resources](https://oh-oelpa.portal.cambiumast.com/resources/online-system-resources/centralized-reporting-system-resources)*, for more information.

#### <span id="page-8-0"></span>**Performance on Tests Report**

The *Performance on Tests* report displays a row for each grade level in which students completed the OELPS. The number of students whose scores are reported and an aggregate performance distribution are displayed for each grade level in the district or school.

Click the assessment name or to view the *Performance on Test Report* for that grade level. For example, if you want to view the Performance on Test Report for Grade 7, click "Grade 7 OELPS."

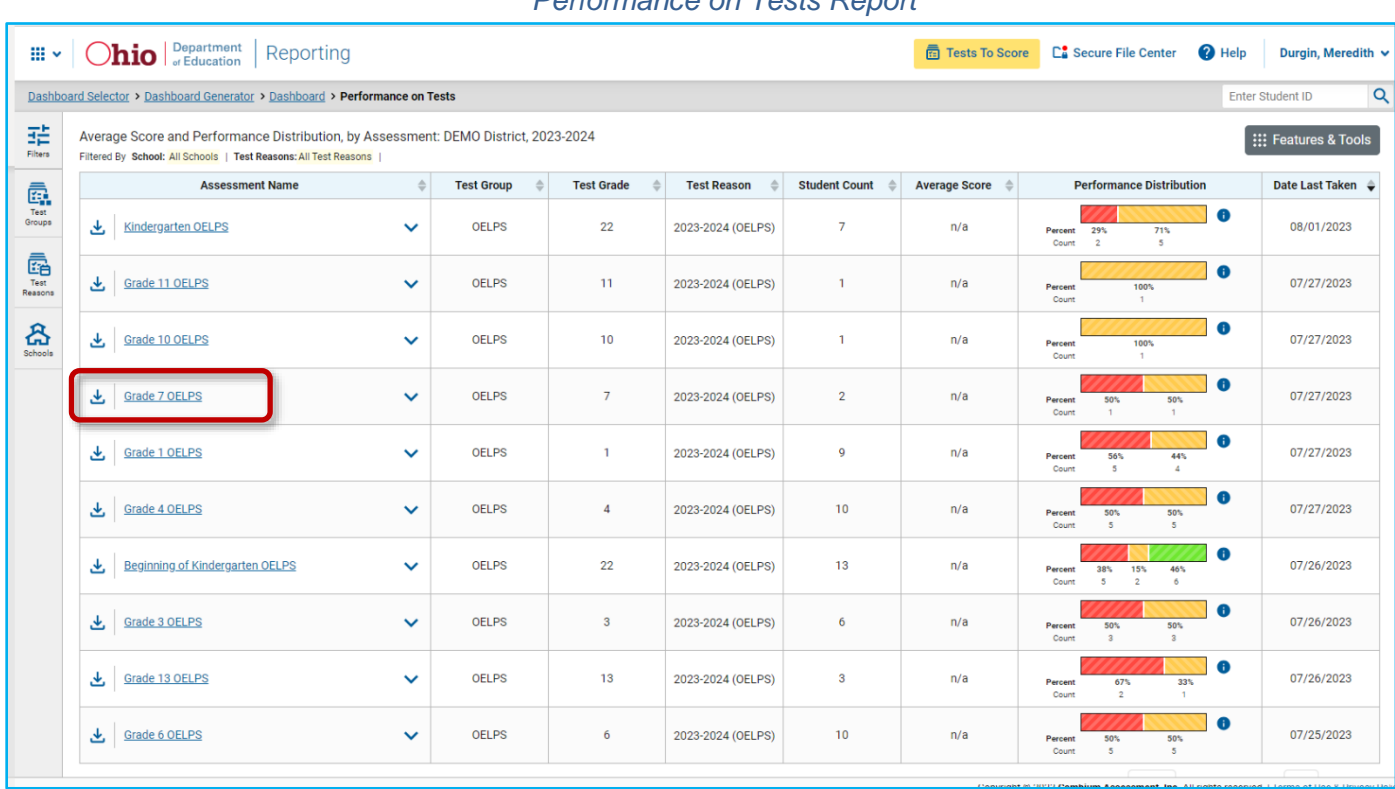

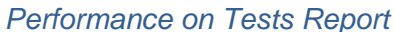

Note: The "Average Score" is not calculated for the OELPS and is reported as N/A.

#### <span id="page-9-0"></span>**District Performance on Test Report**

The *District Performance on Test Report* shows the OELPS data for the grade level selected from the *Performance on Tests Report*. Each school in the district that has student results for the selected grade has a row in the report. For comparison, the report includes rows with state and district data for the same grade level.

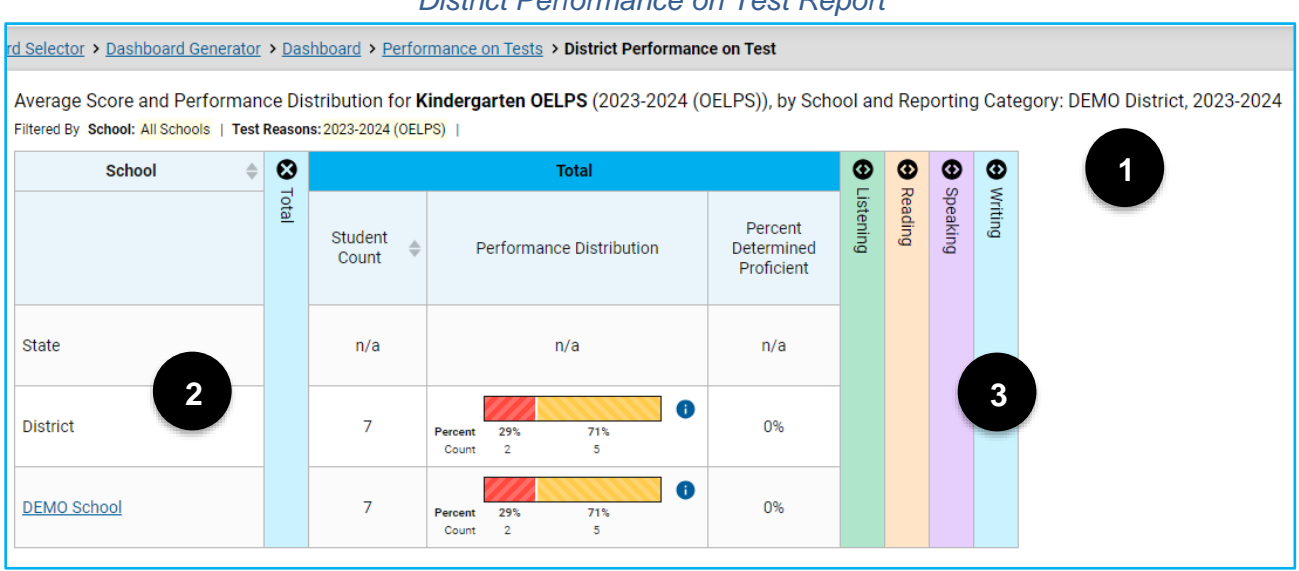

*District Performance on Test Report*

- **1. Report Description:** Includes the report type, test name, report components, district name, administration year and filters applied.
- **2. Report Rows:** Rows for the State, District and each School display the student count, performance distribution in both percentages and counts, and the percent of students determined proficient.
- **3. Accordion Sections:** Expand each domain area to view student performance in that domain.

#### <span id="page-10-0"></span>**School Performance on Test Report**

The *School Performance on Test Report* displays school-level data in two tabs: *Performance by Roster* and *Performance by Student*. The *Performance by Roster* tab displays test results for each class (roster), where the *Performance by Student* tab displays test results for each user's students across all classes (rosters). School-level users see these reports when selecting a test from the *Performance on Tests Report.* Districtlevel users see these reports when clicking on a school in the *District Performance on Test Report*.

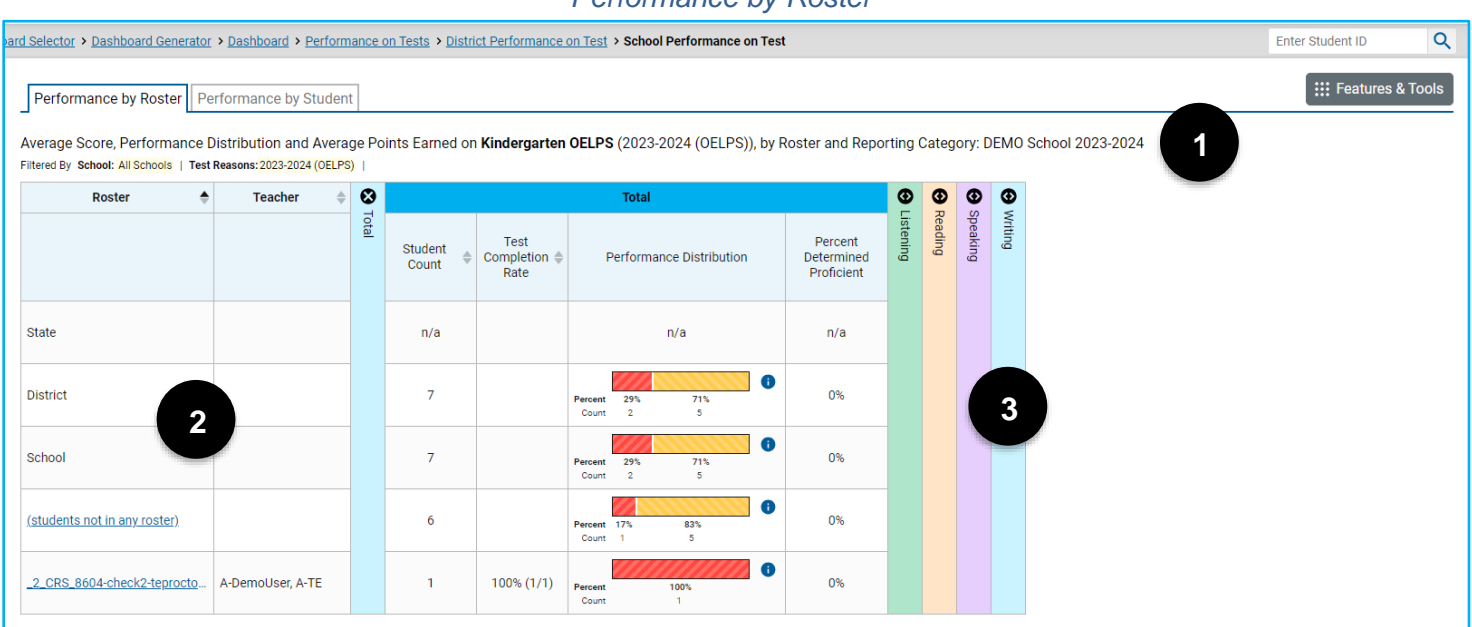

#### *Performance by Roster*

- **1. Report Description:** Includes the report type, test name, report components, school name, administration year and filters applied.
- **2. Report Rows:** Rows for the State, District, School and each Roster display the student count, test completion rate (roster rows only), performance distribution in both percentages and counts, and percent of students determined proficient.
- **3. Accordion Sections:** Expand each domain area to view student performance in that domain.

#### *Performance by Student*

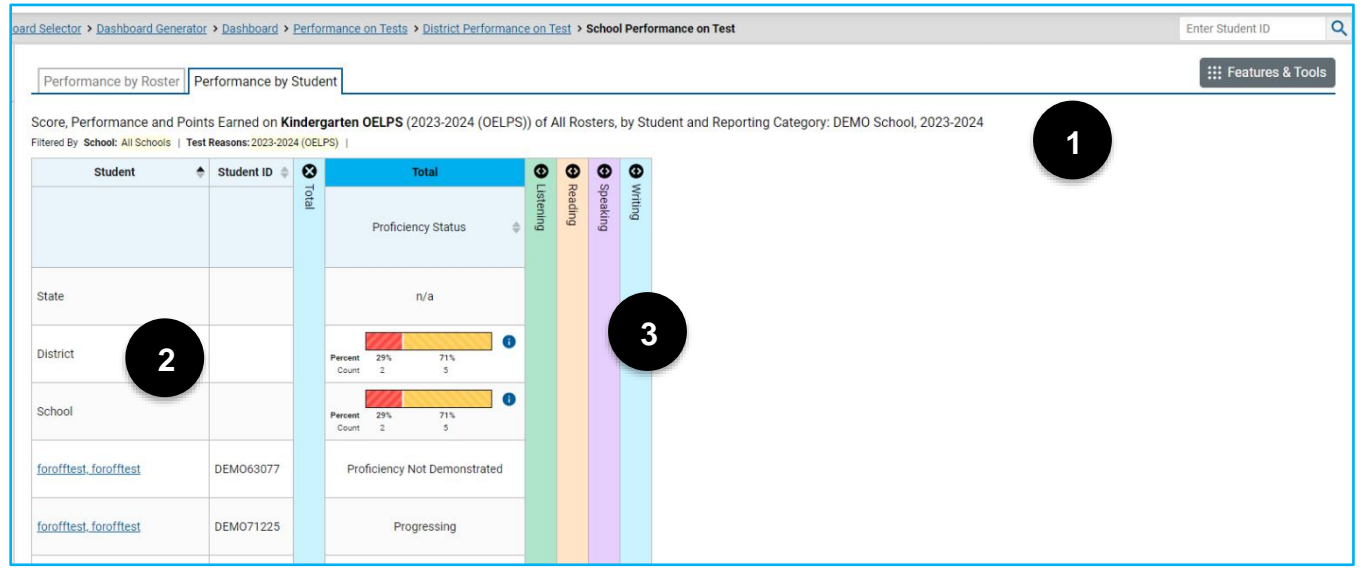

- **1. Report Description:** Includes the report type, test name, report components, school name, administration year and filters applied.
- **2. Report Rows:** Comparison rows for the State, District and School display the proficiency status in both percentages and counts. Rows for each student display the overall proficiency level (*Emerging*, *Progressing* or *Proficient*) or the *No Data Reported* code.
- **3. Accordion Sections:** Expand each domain area to view student performance in that domain.

#### <span id="page-12-0"></span>**Teacher Reports**

For teachers, the *Performance on Tests* page has two sections: *My Assessments* and *My Students*. The *My Assessments* section shows each grade level of the OELPS that one or more of the teacher's students has taken. The *My Students* section lists all the teacher's students who have taken the OELPS. Note that all features of this page are based on students associated to teachers via rosters or classes. See the *[Centralized](https://oh-oelpa.portal.cambiumast.com/resources/online-system-resources/centralized-reporting-system-resources)  [Reporting System Resources](https://oh-oelpa.portal.cambiumast.com/resources/online-system-resources/centralized-reporting-system-resources)* for more information.

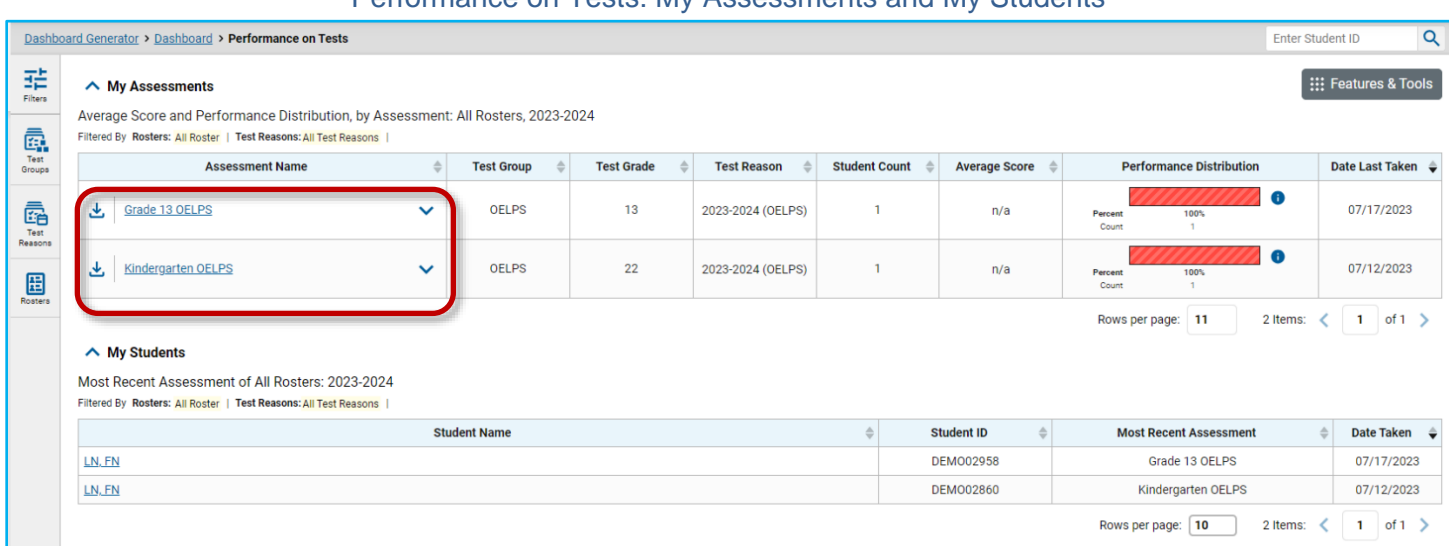

#### Performance on Tests: My Assessments and My Students

Note: The "Average Score" is not calculated for the OELPS and is reported as N/A.

#### <span id="page-12-1"></span>**My Student's Performance on Test Report**

Clicking on a test name in the *My Assessments* table displays the *My Student's Performance on Test Report* for the selected test, which displays data in two tabs: *Performance by Roster* and *Performance by Studen*t.

#### : Features & Tools Performance by Roster Performance by Student Average Score, Performance Distribution and Average Points Earned on Kindergarten OELPS (2023-2024 (OELPS)), by Roster and Reporting Category: 2023-2024 **1** Filtered By Rosters: All Roster | Test Reasons: 2023-2024 (OELPS) | ≐∣⊗ ക ക **Roster** Total ക ക lotal Test Percent Student<br>Count Performance Distribution Determined<br>Proficient Completion<br>Rate State  $n/a$  $n/a$  $n/a$  $\bullet$ **District 2 3**0  $\bar{7}$ School 0% 6 My Students  $\overline{1}$ 0% Ō 2\_CRS\_8604-check2-teprocto  $\overline{1}$  $100\% (1/1)$ 0% Perce

**1. Report Description:** Includes the report type, test name, report components, administration year and filters applied.

#### *Performance by Roster*

- **2. Report Rows:** Rows for the State, District, School, My Students and each roster display the student count, test completion rate (roster rows only), performance distribution in both percentages and counts and percent of students who scored proficient.
- **3. Accordion Sections:** Expand each domain area to view student performance in that domain.

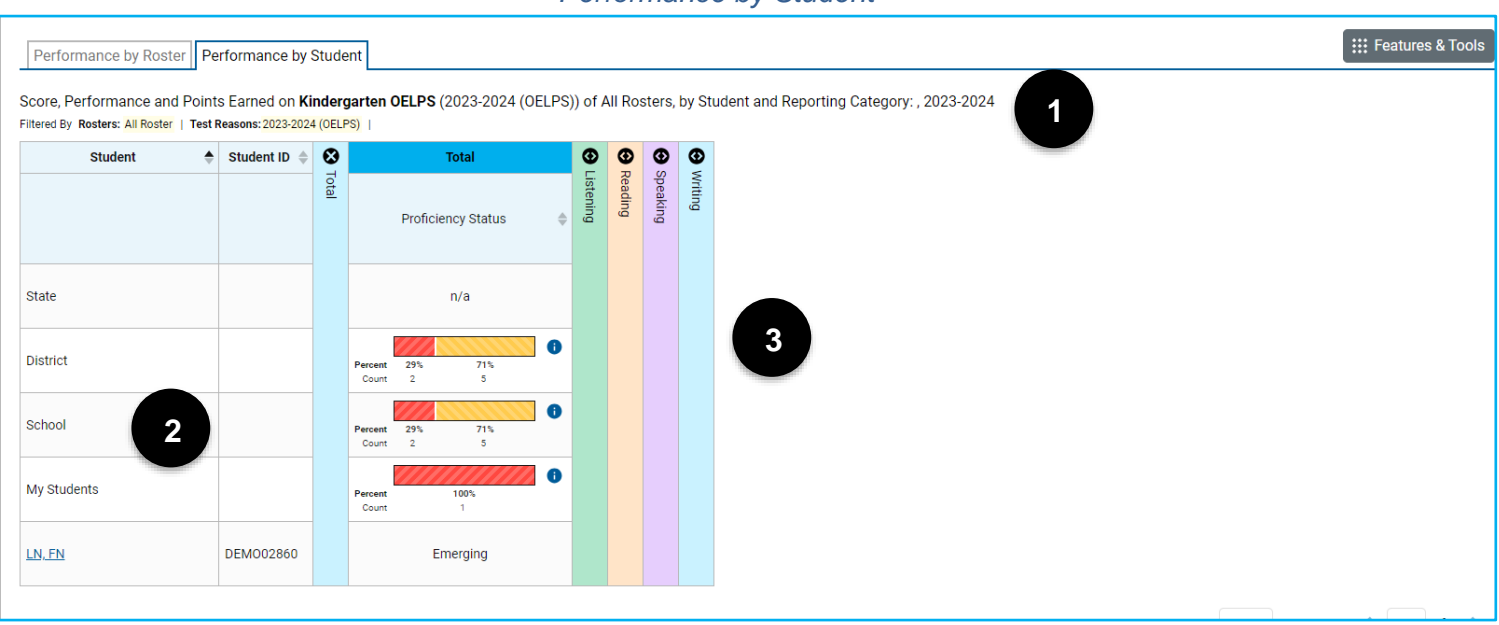

#### *Performance by Student*

- **1. Report Description:** Includes the report type, test name, report components, administration year and filters applied.
- **2. Report Rows:** Comparison rows for the State, District, School and My Students display the performance distribution in both percentages and counts. Rows for each student display the overall proficiency level.
- **3. Accordion Sections:** Expand each domain area to view student performance in that domain.

#### <span id="page-14-0"></span>**Student Portfolio**

Clicking on an individual student in the *My Students* table of the *Performance on Tests* page displays the *Student Portfolio*. The portfolio displays all tests taken by the selected student, not just the OELPS.

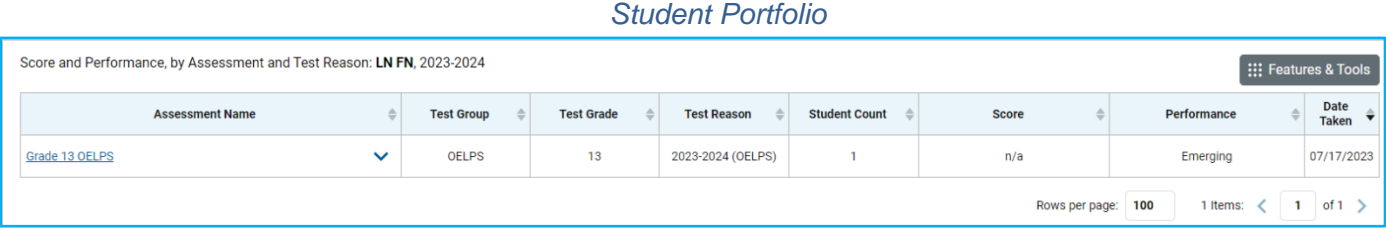

Note: The "Score" is not calculated for the OELPS and is reported as N/A.

#### <span id="page-14-1"></span>**Student Performance on Test Report**

Clicking on any test on the student portfolio page displays the *Student Performance on Test Report*.

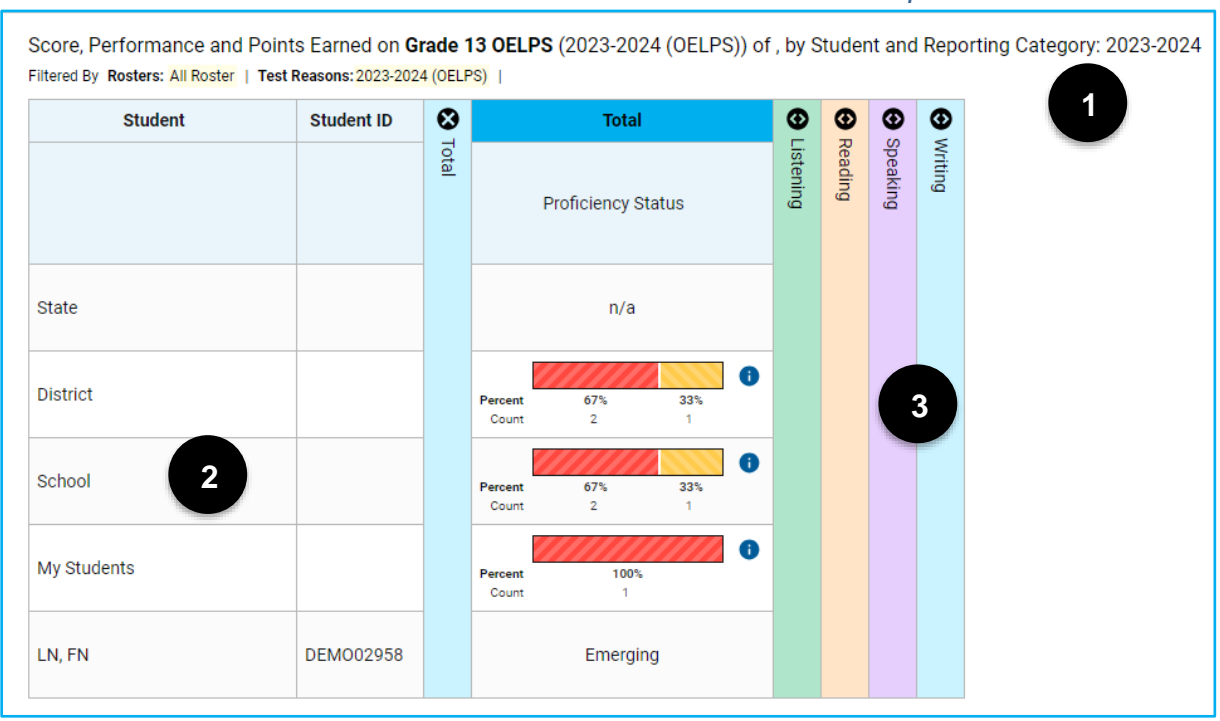

#### *Student Performance on Test Report*

- **1. Report Description:** Includes the report type, test name, report components, administration year and filters applied.
- **2. Report Rows:** Comparison rows for the State, District, School and My Students display the performance distribution in both percentages and counts. The student row displays the student's overall proficiency level.
- **3. Accordion Sections:** Expand each domain area to view student performance in that domain.

#### <span id="page-15-0"></span>**Individual Student Report**

The Individual Student Report (ISR) presents a student's overall performance on the OELPS and a description of the student's proficiency in each nonexempt domain. The report includes a graphic representation of the student's performance and text explaining what the domain and performance levels mean. **ISRs are available in English, Arabic, Nepali, Somali, Spanish and Swahili.**

Generate *Individual Student Reports* from any page by clicking the *Download Student Results* button located in the *Features & Tools* menu.

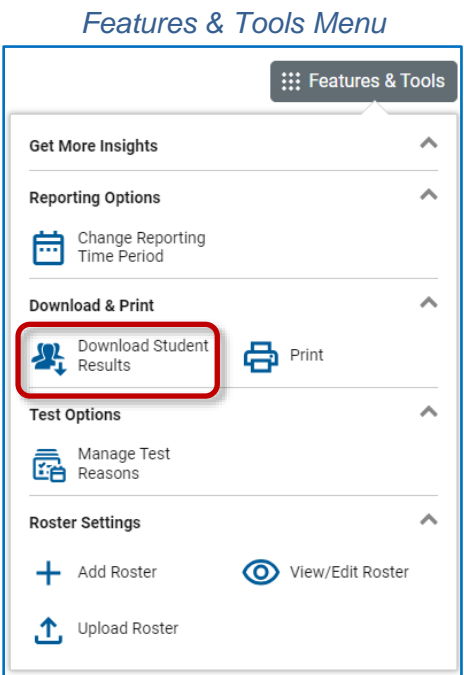

From the Student Results Generator pop-up make selections in the Test Reasons, Assessments and Students sections to create the Individual Student Reports needed. Reports can be generated as a single PDF or multiple PDFs in a zip file. OELPS ISRs only are available in the simple PDF type.

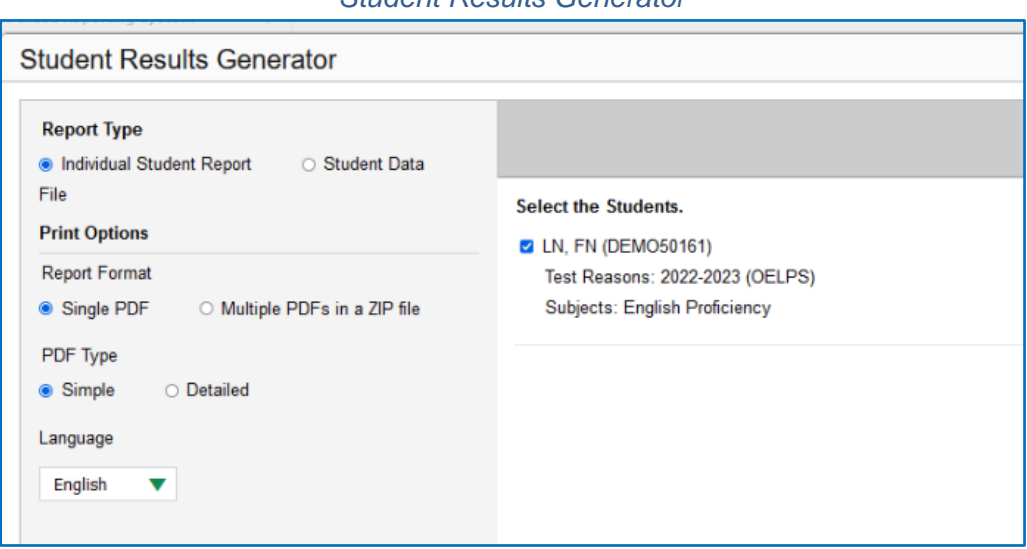

*Student Results Generator*

Generated reports appear in the user's Secure File Center at the top right part of the screen.

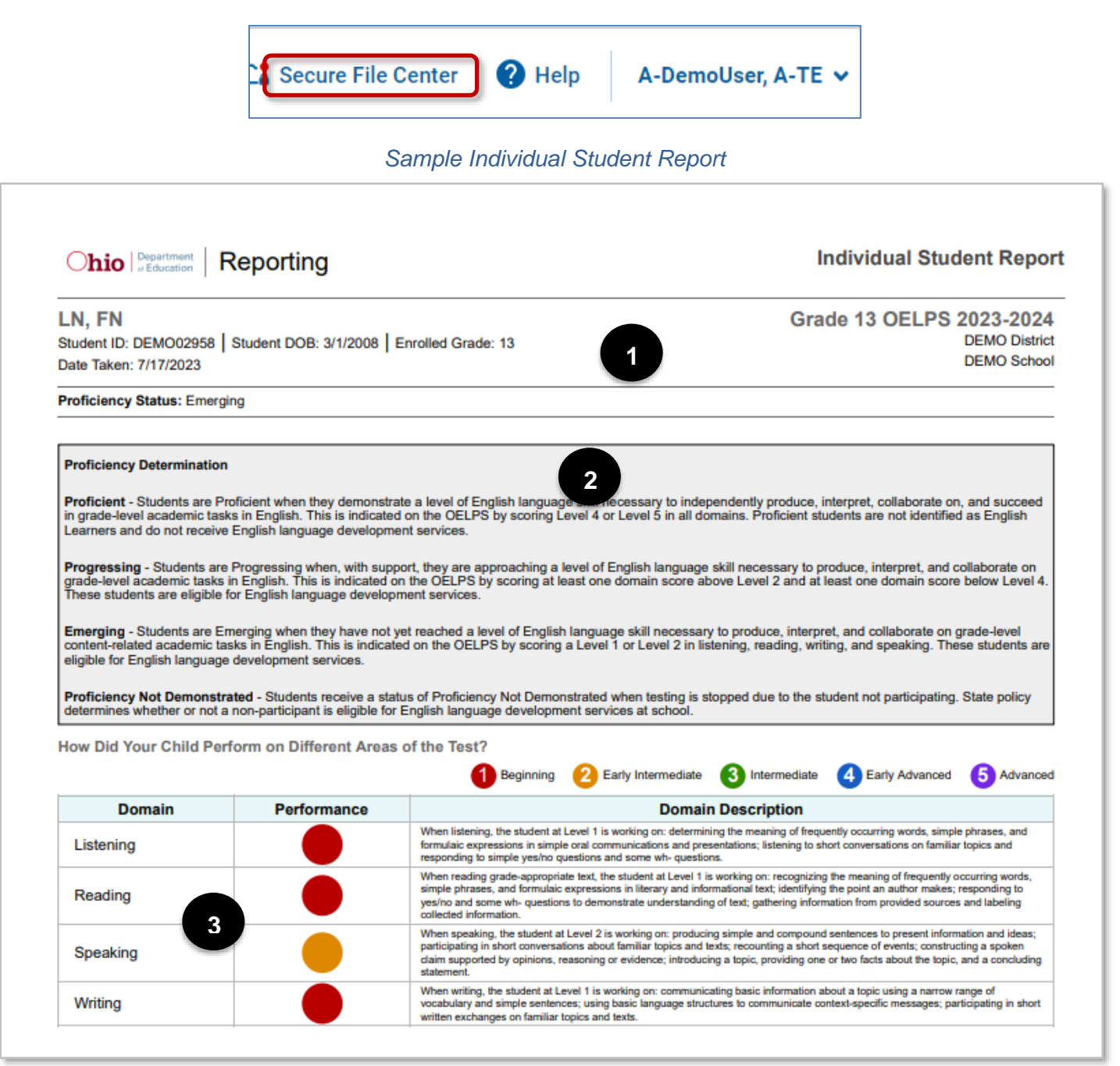

- **1. Student Information:** Includes the student's name, SSID (or Student ID for nonpublic schools), date of birth, enrolled grade, district, school, test date and proficiency status.
- **2. Proficiency Determination:** The different overall proficiency levels of the OELPS are listed and defined in this section.
- **3. How Did Your Child Perform on Different Areas of the Test**: This section reports performance in each nonexempt domain. This section also describes the skills and processes the student demonstrated in each domain that resulted in the performance level. This description comes from the Achievement Level Descriptors, which are listed for each grade band on the subsequent pages.

# <span id="page-17-0"></span>**Achievement Level Descriptors (ALDs)**

The Achievement Level Descriptors (ALDs) describe what students can typically do at each performance level. The ALDs correspond to the five performance levels in each domain at each grade band.

#### <span id="page-17-1"></span>**Kindergarten**

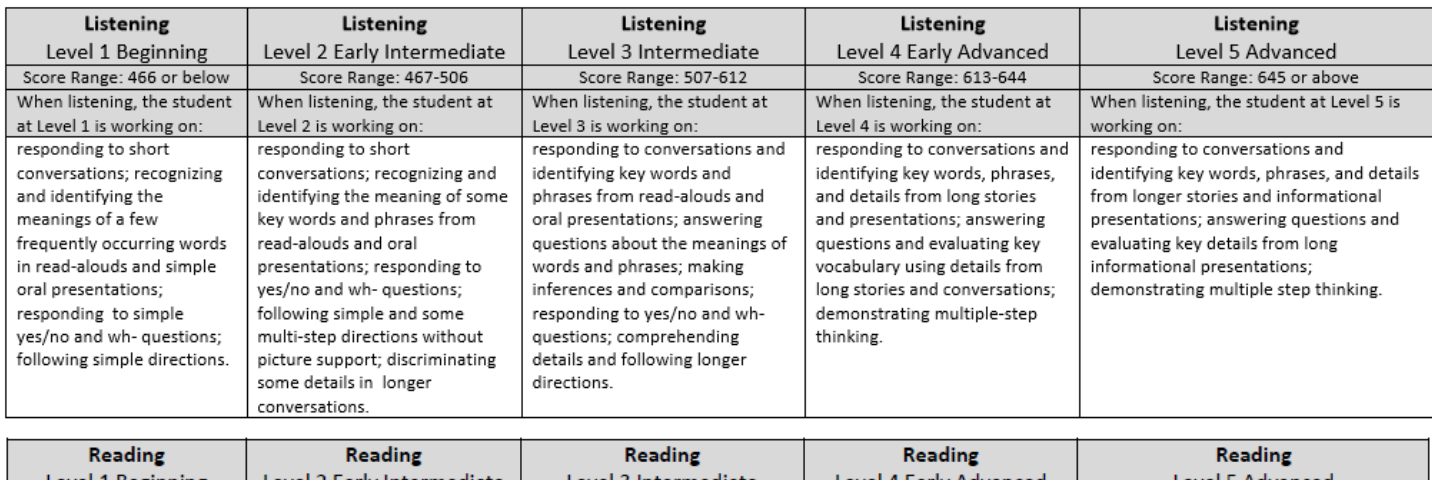

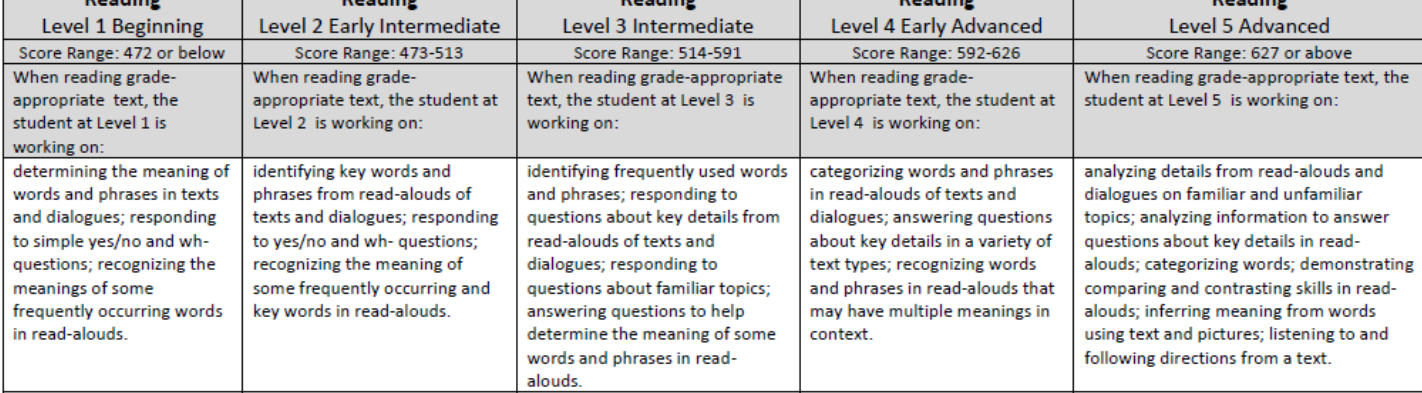

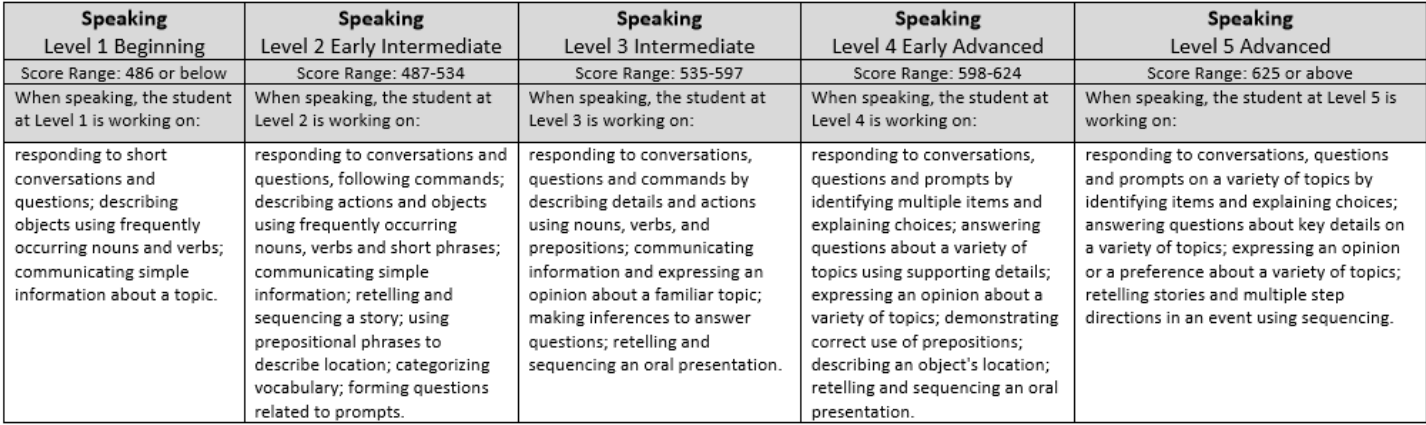

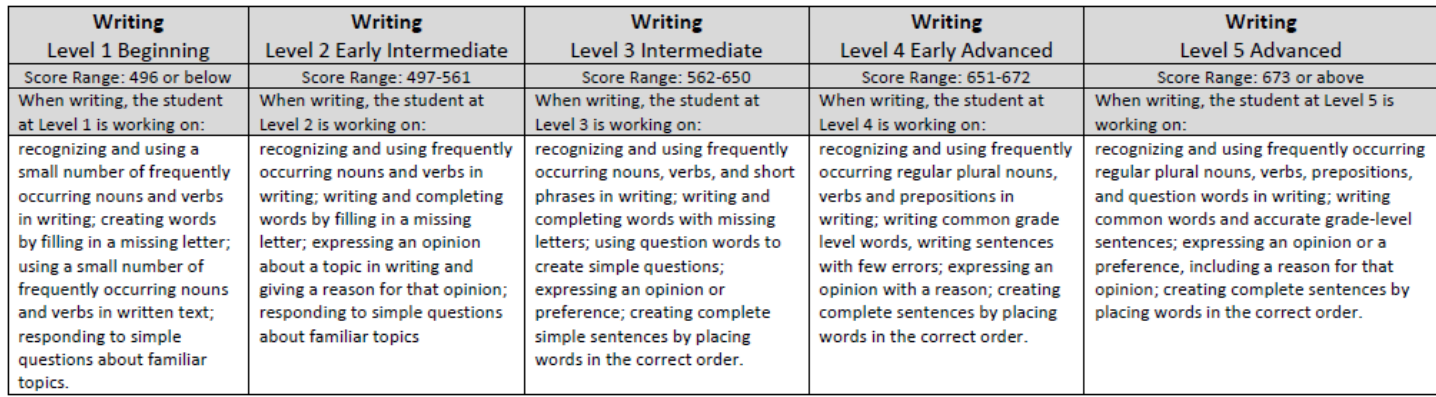

#### <span id="page-18-0"></span>**Grade 1**

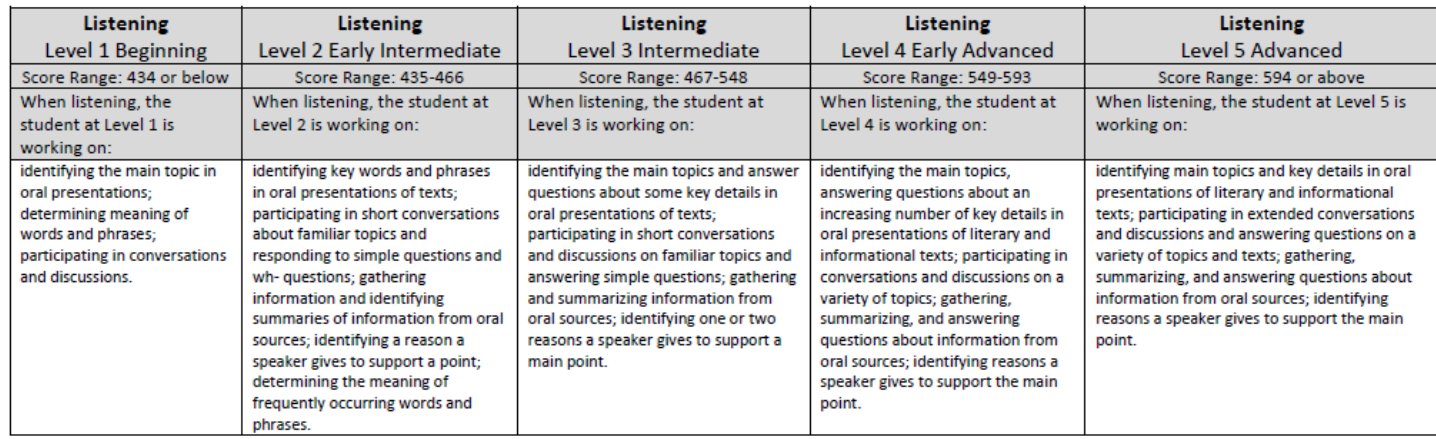

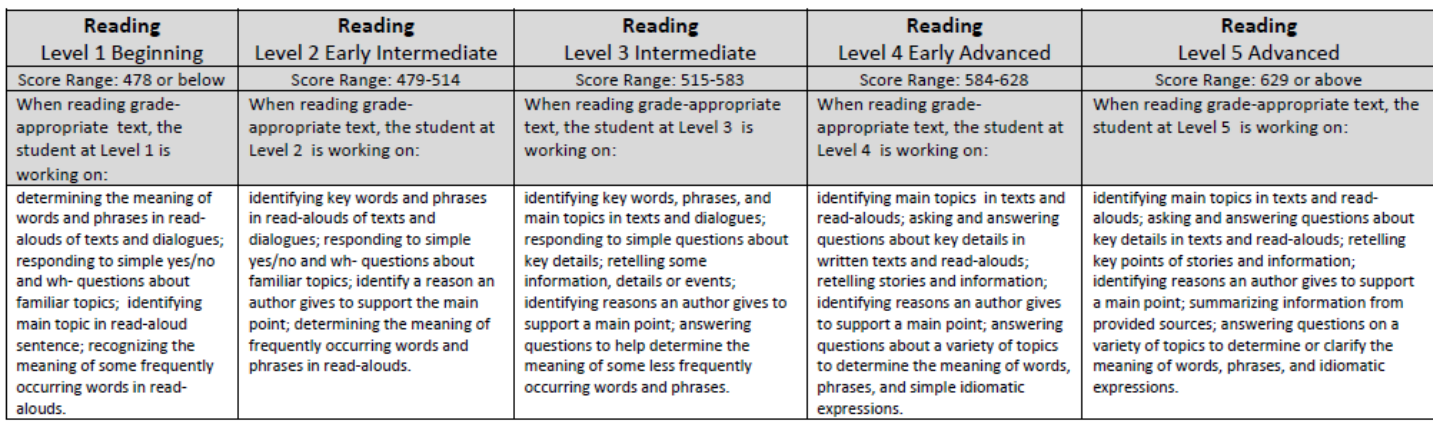

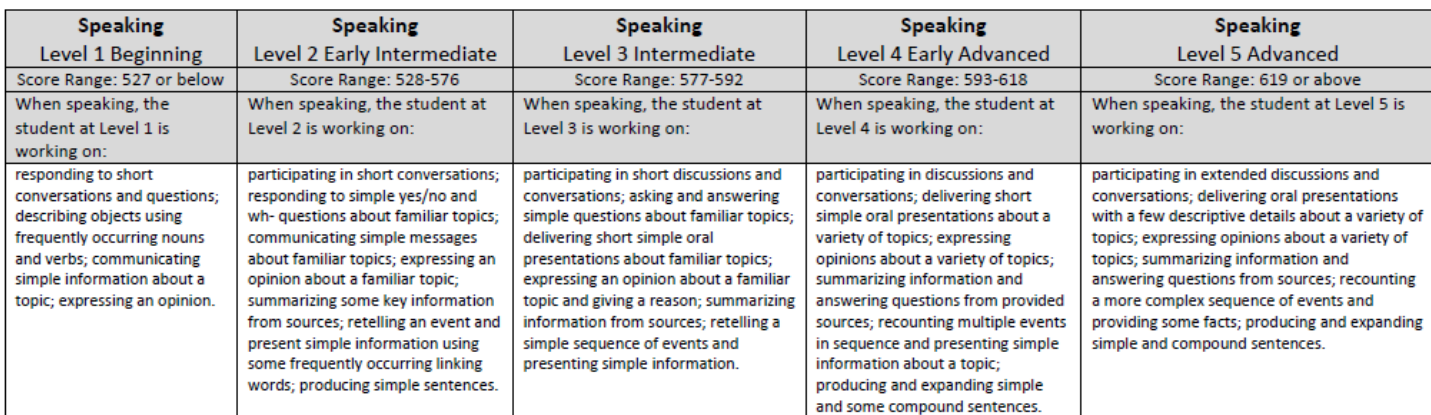

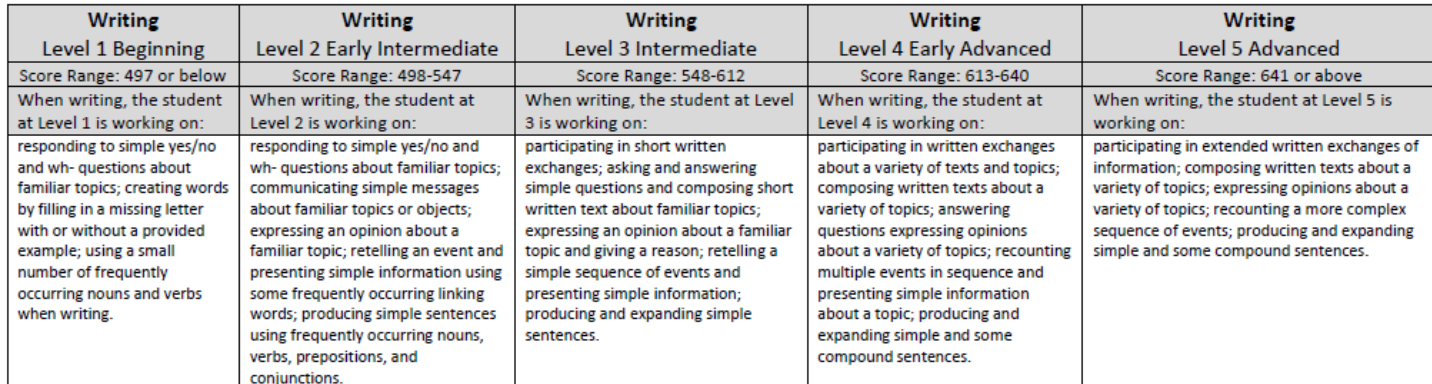

#### <span id="page-19-0"></span>**Grades 2-3**

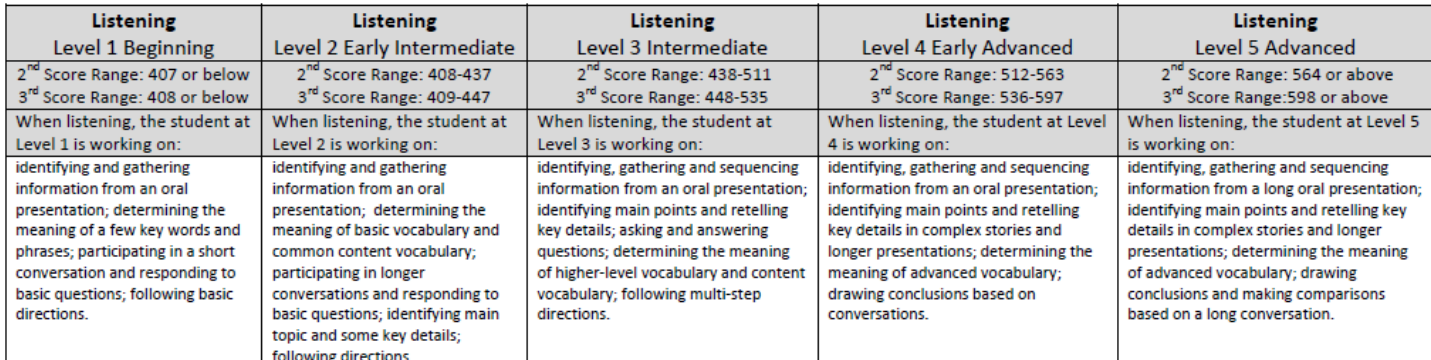

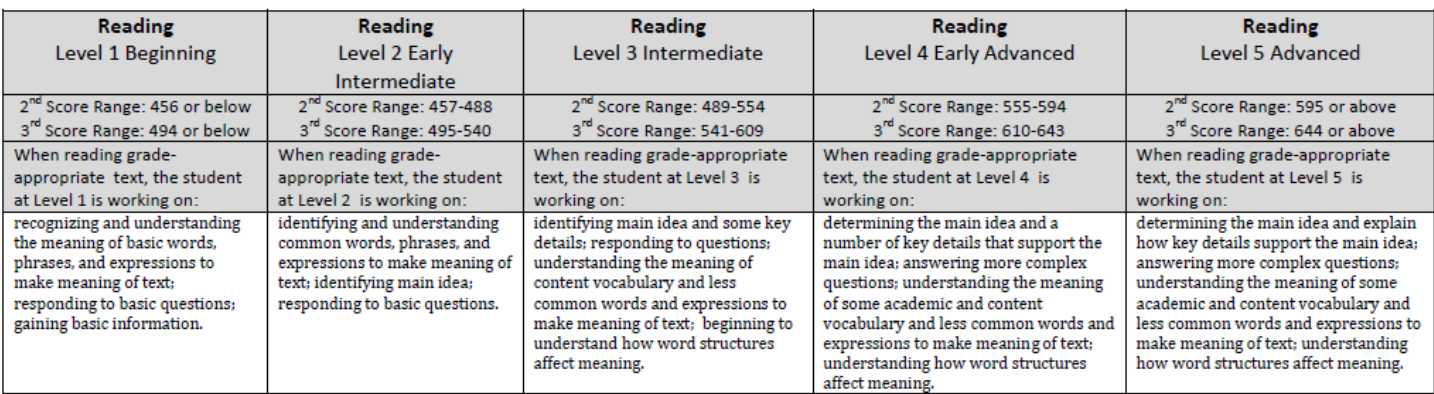

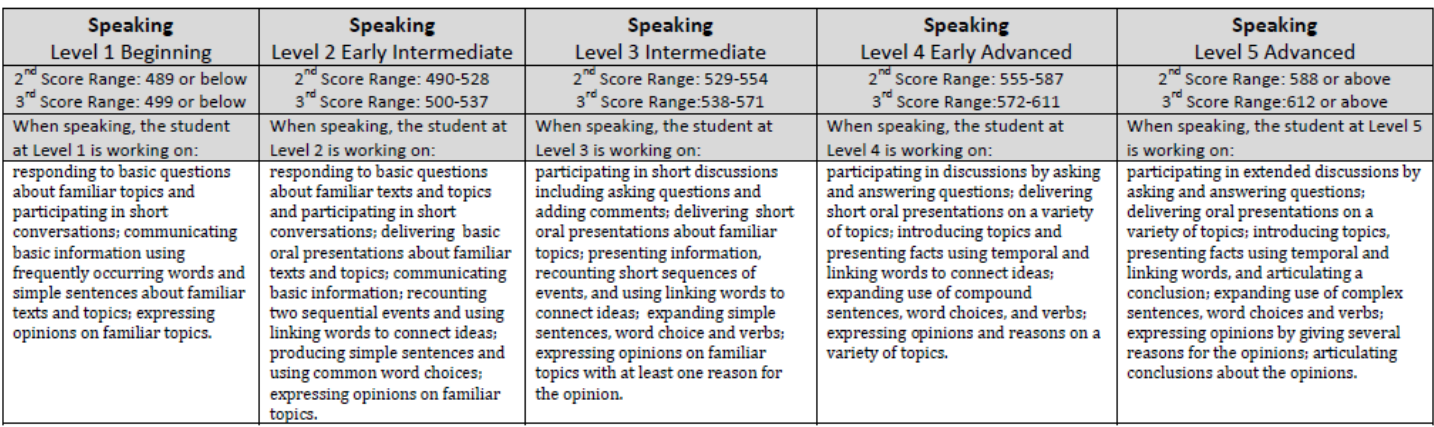

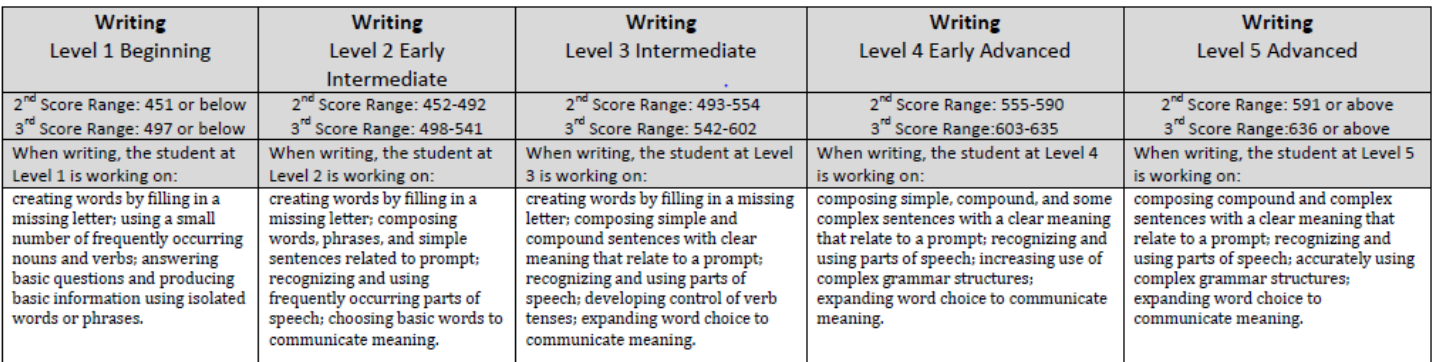

#### <span id="page-20-0"></span>**Grades 4-5**

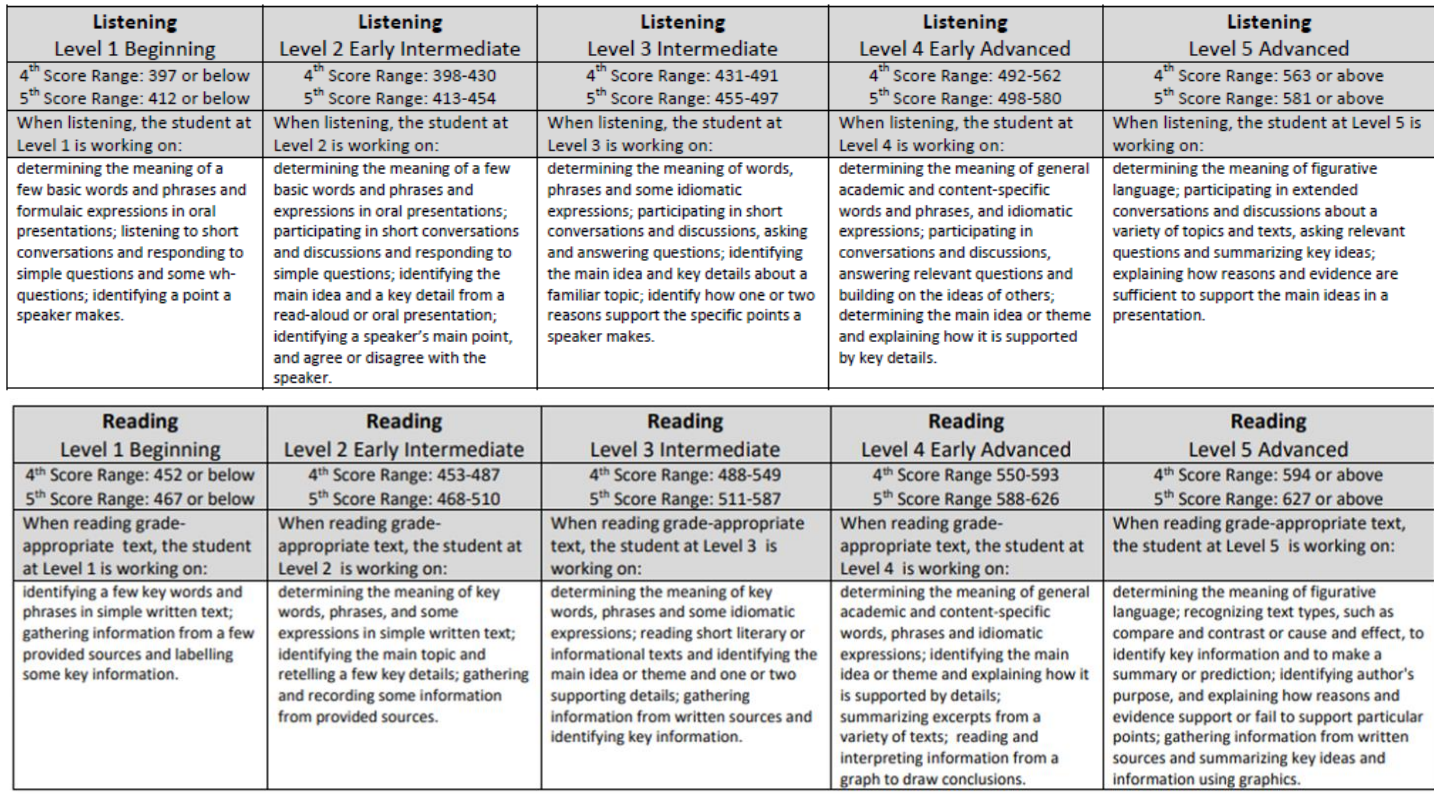

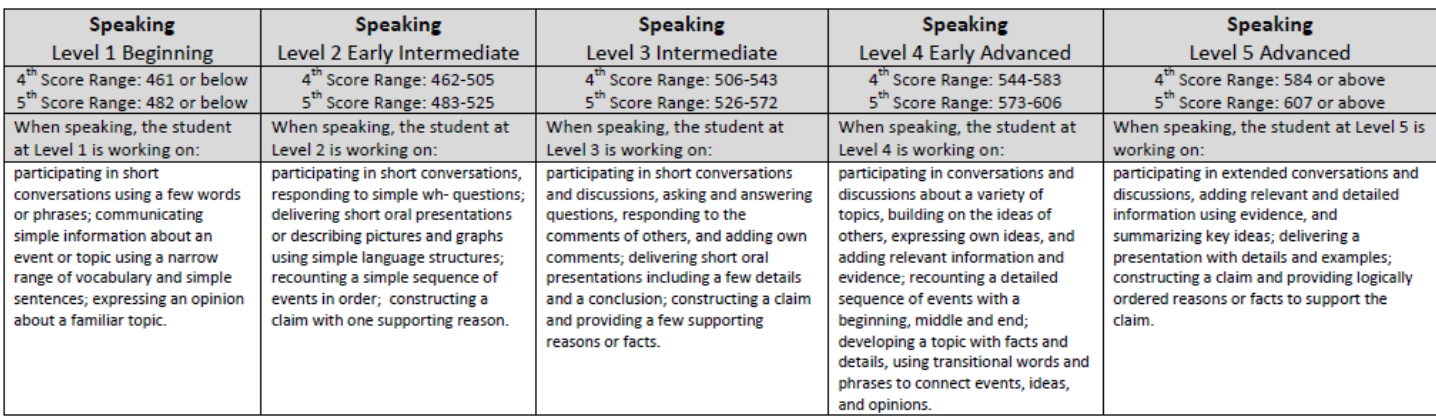

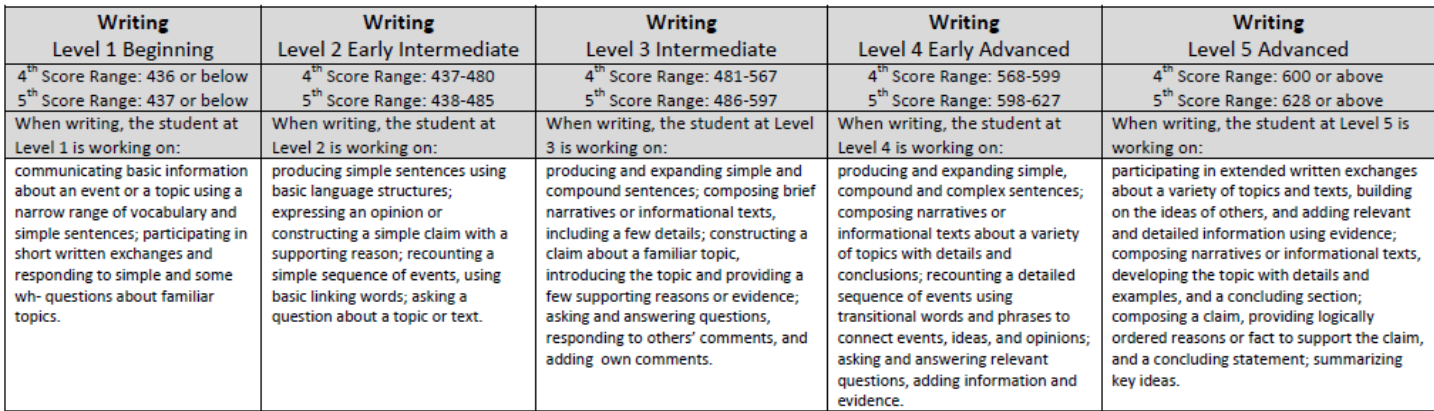

### <span id="page-21-0"></span>**Grades 6-8**

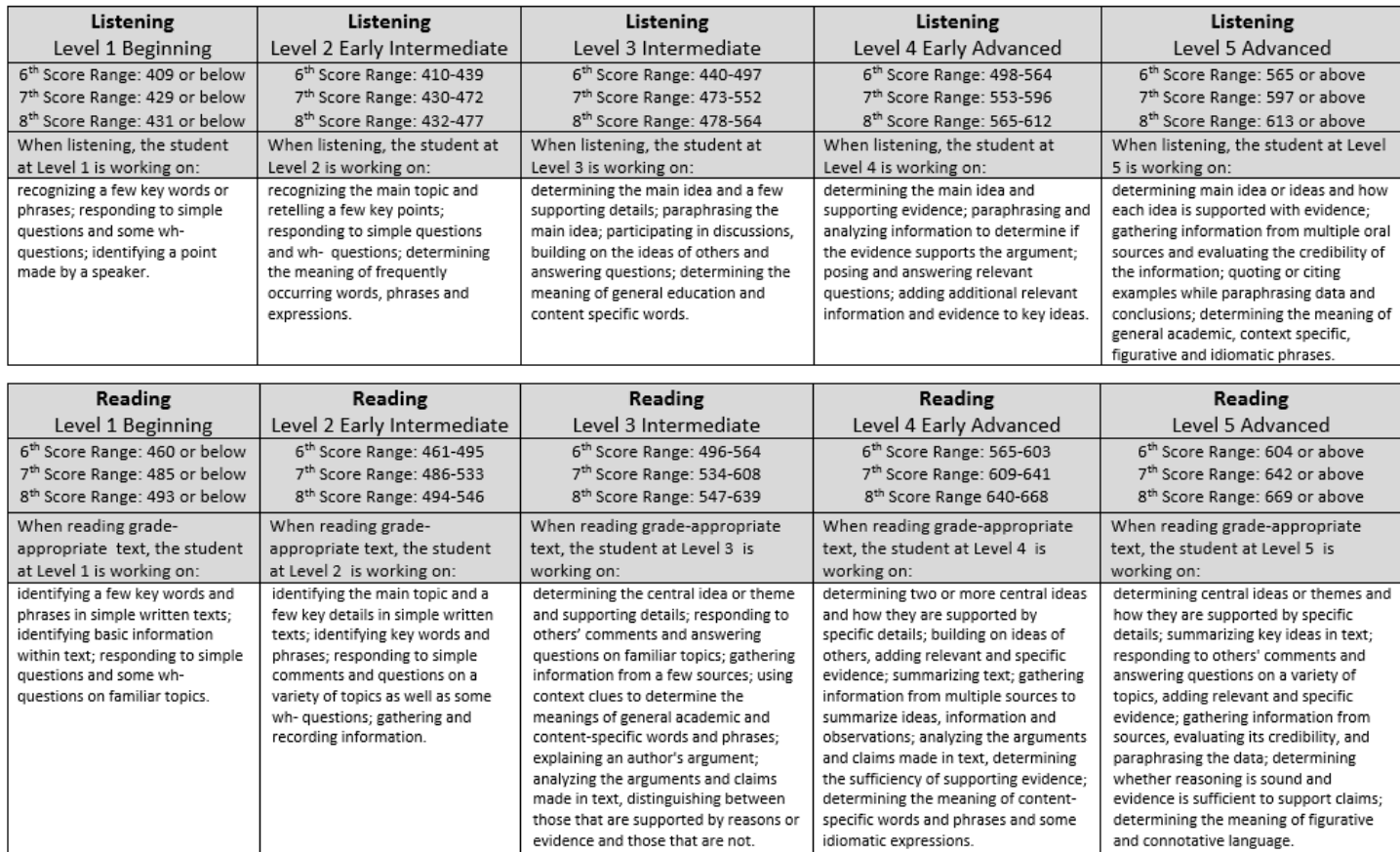

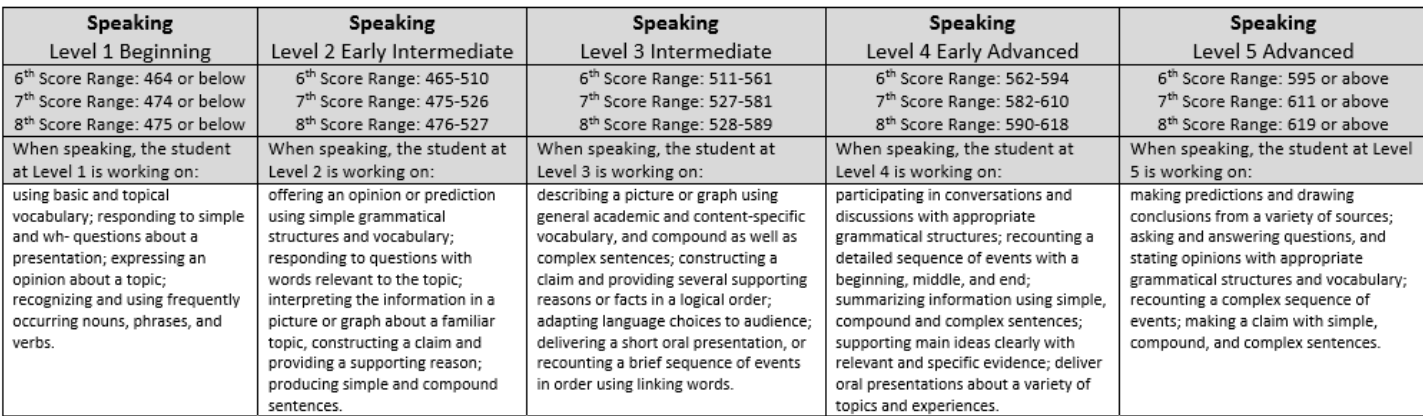

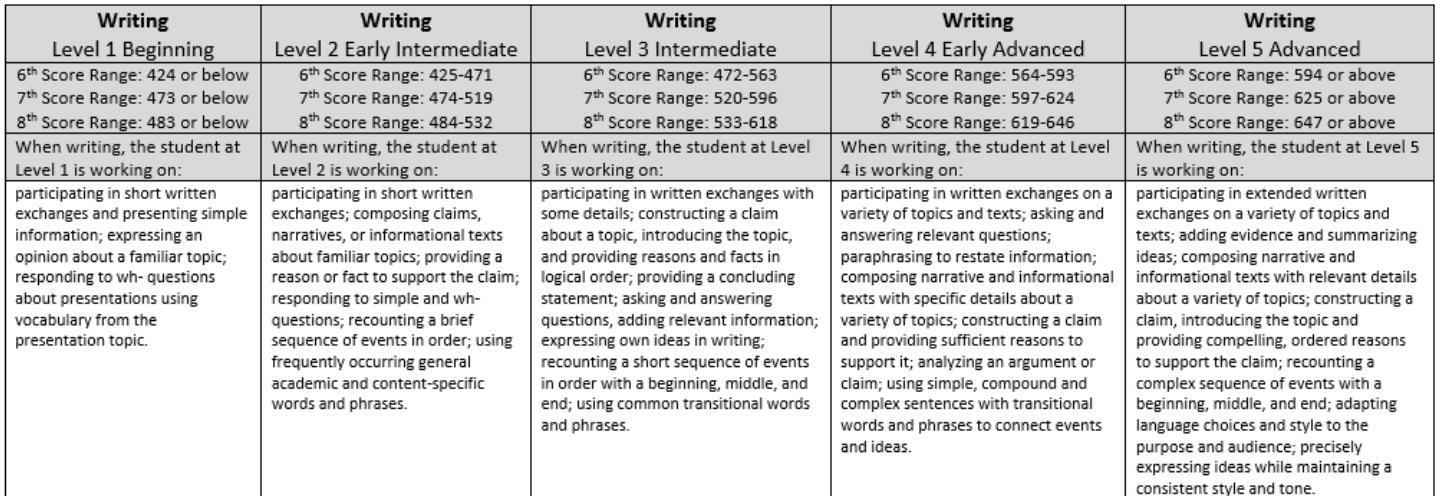

#### <span id="page-22-0"></span>**Grades 9-12**

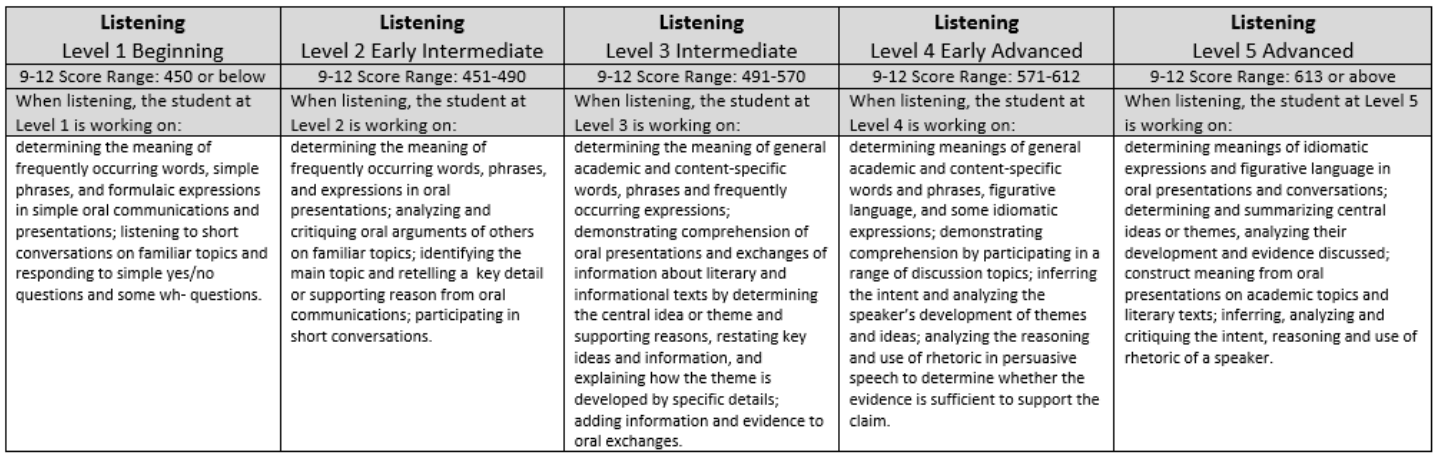

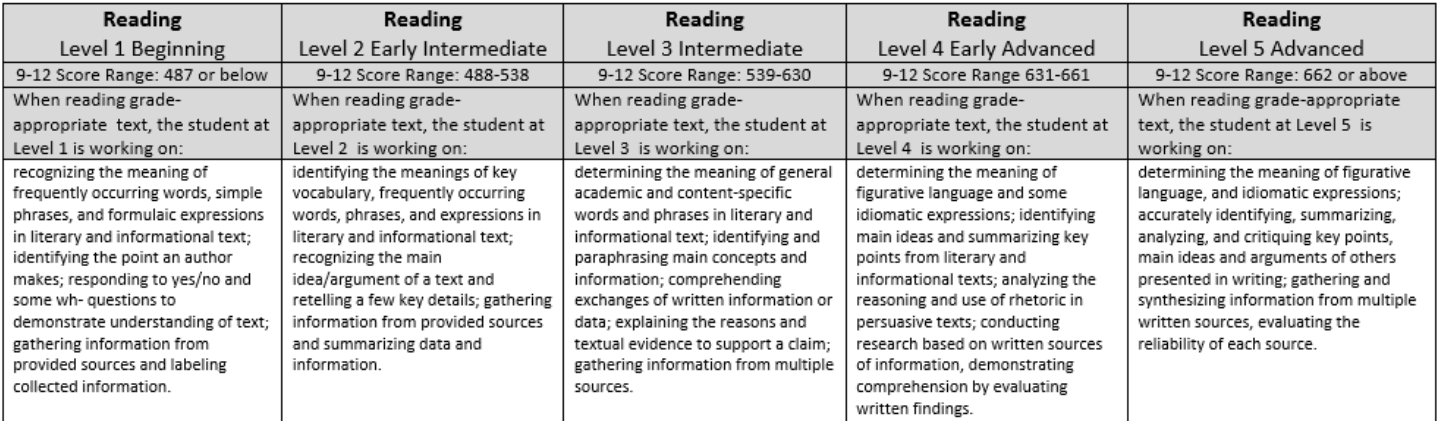

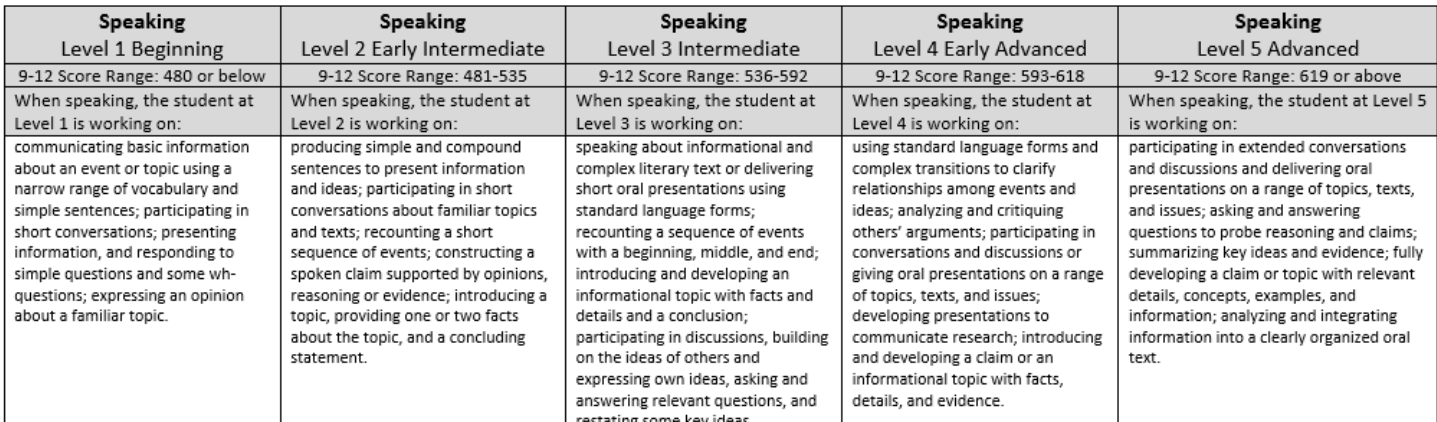

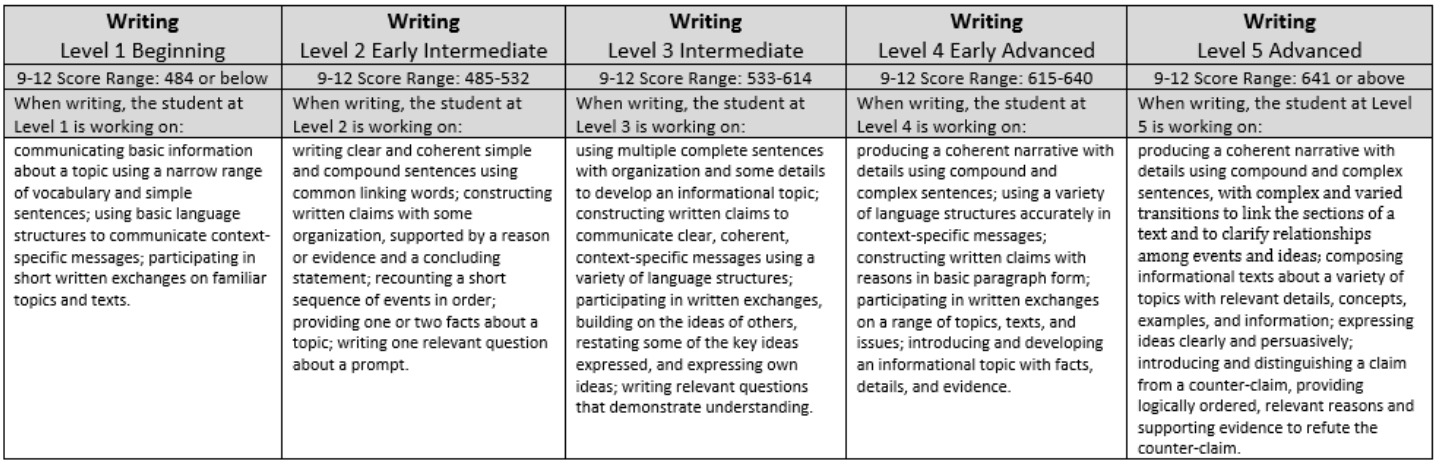